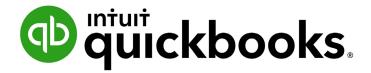

QUICKBOOKS DESKTOP 2021 CLIENT TRAINING

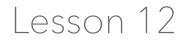

Payroll with QuickBooks

#### Copyright

Copyright 2021 Intuit, Inc. All rights reserved. Intuit, Inc. 5601 Headquarters Drive Plano, TX 75024

#### Trademarks

©2021 Intuit, Inc. All rights reserved. Intuit, the Intuit logo, Intuit ProLine, Lacerte, ProAdvisor, ProSeries and QuickBooks, among others, are trademarks or registered trademarks of Intuit, Inc. in the United States and other countries. Other parties' marks are the property of their respective owners.

#### **Notice to Readers**

The publications distributed by Intuit, Inc. are intended to assist accounting professionals in their practices by providing current and accurate information. However, no assurance is given that the information is comprehensive in its coverage or that it is suitable in dealing with a client's particular situation. Accordingly, the information provided should not be relied upon as a substitute for independent research. Intuit, Inc. does not render any accounting, legal or other professional advice, nor does it have any responsibility for updating or revising any information presented herein. Intuit, Inc. cannot warrant that the material contained herein will continue to be accurate nor that it is completely free of errors when published. Readers should verify statements before relying on them.

### **Table of Contents**

| About the Author                                            |
|-------------------------------------------------------------|
| Lesson Objectives                                           |
| Setup for Payroll                                           |
| Set Up Employee Payroll Information                         |
| Use Employee Defaults to Store Common Information11         |
| Set Up Payroll Schedules 12                                 |
| Add a New Employee                                          |
| Run a Payroll Schedule                                      |
| View the Paycheck 23                                        |
| Print Paychecks after Leaving Pay Employees Window 24       |
| Print or Email Pay Stubs after Leaving Pay Employees Window |
| Pay Payroll Taxes 28                                        |
| Write a Check for Payroll Taxes 29                          |
| Payroll with QuickBooks – Review Questions                  |
| Review Activities                                           |
| Answers to Review Questions                                 |

### **About the Author**

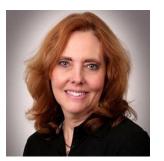

### **Esther Friedberg Karp, MBA**

President, EFK CompuBooks Inc.

esther@e-compubooks.com

Esther Friedberg Karp is an internationally renowned trainer, writer, business consultant and speaker who has been repeatedly listed as one of Insightful Accountant's Top 100 QuickBooks ProAdvisors in the world. She has also been named to their Top 10 list on two occasions: as Top International ProAdvisor and Top Trainer/Writer ProAdvisor.

Based in Toronto, Canada, Esther has the unique distinction of holding ProAdvisor certifications in the United States, Canada and the United Kingdom. She has authored materials and delivered educational and certification courses for Intuit in all those countries, as well as Australia where she conducted live QuickBooks Online training. She has spoken at Scaling New Heights, QuickBooks Connect and other conferences, and has written countless articles for Intuit Global.

Esther's clients include companies worldwide and accounting professionals who seek her out on behalf of their own clients. She is sought out for her expertise in multicurrency and various countries' editions of QuickBooks Desktop and Online, and for her talent in customizing QuickBooks usage for different industries. She also teaches QuickBooks Core and Advanced certification classes to accounting professionals in Canada.

Esther holds a BSc from the University of Toronto in Actuarial Science and Mathematics, and an MBA in Marketing and Finance from York University's Schulich School of Business.

She can be reached at <u>esther@e-compubooks.com</u> or 416-410-0750.

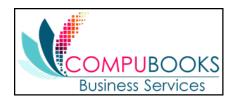

## **Lesson Objectives**

- Gain an overview of payroll in QuickBooks
- Learn more about payroll setup
- Set up employee payroll information
- Set up payroll schedules
- Practice writing and printing a payroll check
- Learn how QuickBooks tracks your tax liabilities
- Practice paying payroll taxes

## **Setup for Payroll**

Keep in mind you must subscribe to one of the available QuickBooks Payroll services that work with QuickBooks Desktop in order to run payroll in QuickBooks. However, you can test the features of QuickBooks Payroll using one of the sample companies such as Rock Castle Construction. Do not use this feature for actual payroll as the rates are not accurate.

If you want to turn on or off payroll in a company file, follow the procedure below.

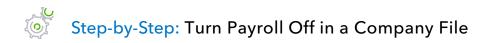

- 1. Make sure you are signed into the QuickBooks company as the Admin user. (If other users have been set up on other computers to access the company in multi-user mode, ensure they are not signed in and you are in single-user mode.)
- 2. From the Edit menu, choose **Preferences**  $\rightarrow$  **Payroll & Employees** in the left panel.
- 3. To turn payroll off, click the **Company Preferences** → **No payroll**. To turn payroll on, in the same tab, select either **Full payroll** or **Online payroll**. If you are issuing paychecks but the calculations are manual in nature, click **Manual Payroll**. You will see a pop-up menu indicating the benefits of QuickBooks Payroll Services. (If you turn on payroll, you will be able to select the subscription of your choice from the **Employees** menu → **Payroll Center** → **Payroll Setup**.)
- 4. Click **OK**.

QuickBooks maintains a list for everything that affects the amount on a payroll check and for every company expense related to payroll. This list is called the Payroll Item List. There are payroll items for compensation, taxes, other additions and deductions, and employer-paid expenses. QuickBooks uses payroll items to track individual amounts on a paycheck and accumulated year-to-date wage and tax amounts for each employee.

Payroll items affect either Payroll Liabilities or Payroll Expenses on the Chart of Accounts by default (unless you make changes to their setup). However, you will be able to run detailed reports related to payroll based on the payroll items and how they are used in paychecks and payroll liabilities payments.

# Step-by-Step: View the Payroll Item List

 From the Employees menu of a QuickBooks sample company, choose Manage Payroll Items → View/Edit Payroll Item List. You can also access this list from Lists → Payroll Item List. (You must have payroll turned on to see this choice in an actual company.)

|                              |                        |                   | Payroll Item Lis | t                   |                                   | _ 🗆 ×      |
|------------------------------|------------------------|-------------------|------------------|---------------------|-----------------------------------|------------|
| ITEM NAME                    | TYPE                   | AMOUNT            | LIMIT            | TAX TRACKING        | PAYABLE TO                        | ACCOUNT ID |
| Salary                       | Yearly Salary          |                   |                  | Compensation        |                                   |            |
| Sick Salary                  | Yearly Salary          |                   |                  | Compensation        |                                   |            |
| Vacation Salary              | Yearly Salary          |                   |                  | Compensation        |                                   |            |
| Overtime Rate                | Hourly Wage            |                   |                  | Compensation        |                                   |            |
| Regular Pay                  | Hourly Wage            |                   |                  | Compensation        |                                   |            |
| Sick Hourly                  | Hourly Wage            |                   |                  | Compensation        |                                   |            |
| Vacation Hourly              | Hourly Wage            |                   |                  | Compensation        |                                   |            |
| Bonus                        | Bonus                  | 0.00              |                  | Compensation        |                                   |            |
| Mileage Reimb.               | Addition               | 0.45              |                  | Compensation        |                                   |            |
| Health Insurance             | Deduction              |                   | -1,200.00        | None                |                                   |            |
| Workers Compensation         | Company Contribution   |                   |                  | None                | State Fund                        |            |
| Advance Earned Income Credit | Federal Tax            |                   |                  | Advance EIC Payment | Great Statewide Bank              | 00-7904153 |
| Federal Unemployment         | Federal Tax            | 0.6%              | 7,000.00         | FUTA                | Great Statewide Bank              | 00-7904153 |
| Federal Withholding          | Federal Tax            |                   |                  | Federal             | Great Statewide Bank              | 00-7904153 |
| Medicare Company             | Federal Tax            | 1.45%             |                  | Comp. Medicare      | Great Statewide Bank              | 00-7904153 |
| Medicare Employee            | Federal Tax            | 1.45%             |                  | Medicare            | Great Statewide Bank              | 00-7904153 |
| Social Security Company      | Federal Tax            | 6.2%              | 137,700.00       | Comp. SS Tax        | Great Statewide Bank              | 00-7904153 |
| Social Security Employee     | Federal Tax            | 6.2%              | -137,700.00      | SS Tax              | Great Statewide Bank              | 00-7904153 |
| CA-Withholding               | State Withholding Tax  |                   |                  | SWH                 | Employment Development Department | 987-6543-2 |
| CA - Disability Employee     | State Disability Tax   | 1.0%              | -122,909.00      | SDI                 | Employment Development Department | 987-6543-2 |
| CA - Unemployment Company    | State Unemployment Tax | 5.25%             | 7,000.00         | Comp. SUI           | Employment Development Department | 987-6543-2 |
| CA - Employee Training Tax   | Other Tax              | 0.1%              | 7,000.00         | Co. Paid Other Tax  | Employment Development Department | 987-6543-2 |
| CARES Co. Soc. Sec. Deferral | Other Tax              |                   |                  | Co. Paid Other Tax  | Great Statewide Bank              | 00-7904153 |
| CARES Retention Credit       | Other Tax              |                   |                  | Co. Paid Other Tax  | Great Statewide Bank              | 00-7904153 |
| Medicare Employee Addl Tax   | Other Tax              | 0.9%              |                  | Medicare Addl Tax   | Great Statewide Bank              | 00-7904153 |
| National Paid Leave Credit   | Other Tax              |                   |                  | Co. Paid Other Tax  | Great Statewide Bank              | 00-7904153 |
| Direct Deposit               | Direct Deposit         |                   |                  | None                |                                   |            |
| Payroll Item   Activities    | Reports 🔻 🗖 Include    | in <u>a</u> ctive |                  |                     |                                   |            |

2. Close the Payroll Item List.

If you need to add a payroll item after you've set up payroll in QuickBooks, use the following procedure.

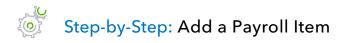

- From the Employees menu, choose Manage Payroll Items → New Payroll Item. (You can also access this from the Payroll Item List by selecting the Payroll Item button at the bottom and selecting New.)
- 2. Select Custom Setup → Next.
- 3. QuickBooks displays the Add new payroll item window, which walks you through the payroll item setup process.

|              | Add new payroll item                                                                                              |   |
|--------------|----------------------------------------------------------------------------------------------------|---|
| 14           | Payroll item type                                                                                                 |   |
| STATE        | Select the type of payroll item you want to create. <u>W</u> age (Hourly Wages, Annual Salary, Commission, Bonus) |   |
| FICA         | Addition (Employee Loan, Mileage Reimbursement)                                                                   |   |
| 40           | Deduction (Union Dues, 401(k) deferral, Simple IRA, HSA)                                                          |   |
| F            | Company Contribution (Employer 401(k) matching contribution, HSA contribution)                                    |   |
| 111-         | Eederal Tax (FUTA, Social Security, Medicare)                                                                     |   |
|              | State Tax (State Withholding, SDI, SUI)                                                                           | l |
|              | Other Tax (Local Tax, Misc. State Tax)                                                                            | l |
|              |                                                                                                    |   |
|              |                                                                                                    |   |
|              |                                                                                                    |   |
| Bac <u>k</u> | <u>N</u> ext <u>Finish</u> Help Cancel                                                                            |   |

- 4. Select the type of payroll item you want to create, then click **Next**.
- 5. Follow the onscreen instructions to create the payroll item.
- 6. When you are done click **Finish**.
- 7. Close the Payroll Item List.

## **Set Up Employee Payroll Information**

QuickBooks calculates payroll for each employee based on that employee's pay rate, marital status, exemptions and so on. The Employee Center stores general information about each employee, as well as payroll information.

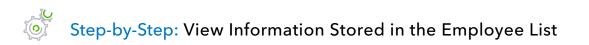

- 1. Click **Employees** → **Employee Center** in the menu bar to open the Employee Center.
- 2. Click the **Employees** tab in the left section.
- 3. Select the employee you wish to view, then right-click and select Edit Employee.
- 4. Click the **Address & Contact** tab to enter the employee's address, phone number and emergency contact details.
- 5. Click the **Additional Info** tab to access the employee ID or account number, billing rate level and custom fields.
- 6. Click the **Payroll Info** tab to set up the employee pay schedule, additions, deductions and company contributions.

7. Use the buttons on this tab to access additional information for direct deposit, taxes and sick/vacation pay.

|                          |                             | Ed               | it Employee       |                       |                         | _ 0                |
|--------------------------|-----------------------------|------------------|-------------------|-----------------------|-------------------------|--------------------|
| INFORMATION FOR Dan T. M | iller                       |                  |                   |                       |                         |                    |
| Person <u>a</u> l        | PAYROLL SCHEDULE            | Biweekly         | ?                 |                       | Direct Deposit          | Ta <u>x</u> es     |
| Address & Contact        | PAY FREQUENCY               | ) iweekly        |                   |                       | • -                     | -<br>Sick/Vacation |
| Additional Info          | CLASS                       | -                | ·                 |                       |                         |                    |
| Payroll I <u>n</u> fo    | EARNINGS                    |                  |                   | ADDITION S, DEDUCTION | S AND COMPANY CONTRI    | BUTIONS            |
| Em <u>p</u> loyment Info | ITEM NAME                   | HOURLY/ANNUA     | L RATE            | ITEM NAME             |                         | LIMIT              |
| Workers' Comp            | Salary                      |                  | 41,500.00         | Health Insurance      | -25.00                  | -600.00            |
| Workers Comp             |                             |                  |                   |                       |                         |                    |
|                          |                             |                  |                   |                       |                         |                    |
|                          |                             |                  |                   |                       |                         |                    |
|                          |                             |                  |                   |                       |                         |                    |
|                          |                             |                  |                   |                       |                         |                    |
|                          |                             |                  |                   |                       |                         |                    |
|                          |                             |                  | $\mathbf{\nabla}$ |                       |                         | V                  |
|                          | 🔲 Use ti <u>m</u> e data to | create paychecks |                   | Employee is cover     | red by a qualified pens | ion plan           |
|                          |                             |                  |                   |                       |                         | -                  |
|                          |                             |                  |                   |                       |                         |                    |
|                          |                             |                  |                   |                       |                         |                    |
|                          |                             |                  |                   |                       |                         |                    |
| Employee is inactive     |                             |                  |                   | ок                    | Cancel                  | Help               |

- 8. Click the **Employment Info** tab (for employment dates and details, leave of absence information, and termination details if applicable) and the **Workers' Comp** tab (to assign the Workers' Comp Code).
- 9. Click **OK** to save your changes and to return to the Employee Center.

## Use Employee Defaults to Store Common Information

QuickBooks stores a wealth of information about each employee, but it doesn't require you to enter the same information over and over. When you have information that applies to most of your employees, you can enter it into your employee defaults. Then when you add an employee, QuickBooks automatically fills in the information stored with those employee defaults. You will need to add or change any information that is different for a particular employee.

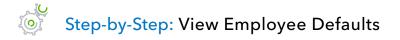

1. From the Employee Center, choose Manage Employee Information → Change New Employee Default Settings.

|                                      | Employ                              | /ee Defaults                                 |                        | ×            |
|--------------------------------------|-------------------------------------|----------------------------------------------|------------------------|--------------|
| EARNINGS<br>ITEM NAME<br>Regular Pay | HOURLY/ANNUAL RATE                  | Payroll<br>Schedule<br><u>P</u> ay Frequency | Biweekly               | OK<br>Cancel |
|                                      | V                                   | Cla <u>s</u> s                               | •                      | Help         |
| Use ti <u>m</u> e data to creat      | te paychecks                        | What is a p                                  | ayroll schedule?       |              |
| ADDITIONS, DEDUCTIONS A              | ND COMPANY CONTRIBUTIONS            |                                              |                        |              |
| ITEM NAME                            | AMOUNT LIMIT                        |                                              | Ta <u>x</u> es         |              |
|                                      |                                     | s                                            | lick/ <u>V</u> acation |              |
|                                      |                                     | V                                            |                        |              |
| Employee is covered t                | by a <u>q</u> ualified pension plan |                                              |                        |              |

- 2. Set the default pay schedule, earnings items, etc. from the window.
- 3. Click **Taxes** to set up the default state/federal tax settings.
- 4. Click **OK** to close the Taxes Defaults window.
- 5. Click **Sick/Vacation** to modify the default settings, then **OK** to close it.
- 6. Click **OK** to close the Employee Defaults window.

## **Set Up Payroll Schedules**

You can set up payroll schedules to group employees with the same pay frequency (daily, semimonthly, bi-weekly, monthly, quarterly, and annually). You define how often you pay your employees, which date their paycheck is due and which day you run payroll. QuickBooks calculates your upcoming payroll schedule so you can pay your employees on time.

Using payroll schedules is a quick and convenient way to pay your employees each pay period. You set up the payroll schedule one time, assign the payroll schedule to the appropriate employees and QuickBooks calculates the due dates for each upcoming pay period.

You do not need payroll schedules to run payroll, however. You can run payroll without them by running Unscheduled Payroll or paying an employee a termination check.

## Step-by-Step: Define a Payroll Schedule

- 1. From the Employees menu at the top, choose Add or Edit Pay Schedules.
- 2. Click the **Payroll Schedule** menu button at the bottom left, then choose **New**.

Lesson 12 –Payroll with QuickBooks

| New Payroll Schedule                                                                                                    | . 🗆 | × |
|----------------------------------------------------------------------------------------------------|-----|---|
| The information you provide will be used to create a payroll schedule. What is a payroll schedule?<br>You can set up multiple payroll schedules if you need to. Why do I need multiple schedules?                                                          |     |   |
| Tell us how you'll be processing payroll using QuickBooks Desktop:       How do I set up a payroll schedule?                                                                                                    |     |   |
| What do you want to name this payroll schedule? (e.g., "Weekly", "Biweekly", "Monthly", etc)                                                                                                    |     |   |
| How often will you pay your employees on this schedule? Monthly                                                                                                    |     |   |
| What is the pay period end date?                                                                                                    |     |   |
| What date should appear on paychecks for this pay period?                                                                                                    |     |   |
| What day should appear on paychecks for this pay period?                                                                                                    |     |   |
|                                                                                                    |     |   |
|                                                                                                    |     |   |
| The following is based on the information supplied above:<br>You pay your employees on the same day as the pay period end date in this payroll schedule.<br>The paycheck date for the current month is 12/31/2025 for the pay period ending on 12/31/2025. |     |   |
| Schedule is inactive OK Cancel                                                                                                    |     |   |

- 3. Enter a name for your payroll schedule in the What do you want to name this payroll schedule? field.
- 4. Press **Tab** and select the pay frequency.
- 5. Press **Tab** and select the pay period end date for the next period you wish to run payroll.
- 6. Press **Tab** and select the date that should appear on the checks for the next period you wish to run payroll.
- 7. Press **Tab** and select the day that should appear on the checks for the next period you wish to run payroll.
- 8. Click **OK**.
- 9. You'll see a confirmation that the payroll schedule you just created has been set up. Click **OK**.
- 10. Repeat as needed to set up your pay schedules.
- 11. Close the Payroll Schedule List.

Now that you've set up the pay schedules, you can assign each employee to the appropriate pay schedule.

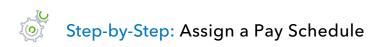

- 1. From the Employees menu, choose **Employee Center**.
- 2. Click the **Employees** tab in the left section.
- 3. Right-click the employee you wish to assign a pay schedule to, then select **Edit Employee**.
- 4. In the Edit Employee window, choose the **Payroll Info** tab.
- 5. From the Payroll Schedule drop-down list, select the **pay schedule** you wish to assign.
- 6. Click **OK**.
- 7. Repeat the steps for each employee to assign the proper pay schedules.

## Add a New Employee

### Step-by-Step: Add a New Employee

- 1. With the Employee Center displayed, click **New Employee** at the top left in the Employees tab.
- 2. Enter the corresponding information in the Personal, Address & Contact and Additional Info fields.
- 3. In the Payroll Info tab:
  - From the **Payroll Schedule** drop-down select the schedule required
  - Choose the earning items that apply to this employee in the Earnings grid (e.g., salary, hourly, overtime, etc.)
  - Choose any items that apply to the employee from the Additions, Deductions and Company Contributions grid
  - Click the **Direct Deposit** button to set up direct deposit information
  - Click the **Taxes** button to set up federal withholding and state tax information
  - Click the **Sick/Vacation** button to add any sick/vacation time accrual information

**IMPORTANT:** If you would like the time automatically entered from timesheets, place a check in the box labeled Use time data to create paychecks.

|                            |                          | E                   | dit Employee |                      |                           | _ 1            |
|----------------------------|--------------------------|---------------------|--------------|----------------------|---------------------------|----------------|
| NFORMATION FOR Dan T.      | Miller                   |                     |              |                      |                           |                |
| Person <u>a</u> l          | PAYROLL SCHEDULE         | Biweekly            | • ?          |                      | Direct Deposit            | Ta <u>x</u> es |
| A <u>d</u> dress & Contact | PAY FREQUENCY            | Biweekly            | Ŧ            |                      |                           | Sick/Vacation  |
| Additional <u>I</u> nfo    | CLASS                    |                     | •            |                      |                           |                |
| Payroll I <u>n</u> fo      | EARNINGS                 |                     |              | ADDITION S, DEDUCTIO | NS AND COMPANY CONTR      | BUTIONS        |
| Em <u>p</u> loyment Info   | ITEM NAME                | HOURLY/ANNU         | IAL RATE     | ITEM NAME            |                           | LIMIT          |
| Wor <u>k</u> ers' Comp     | Salary                   |                     | 41,500.00    | Health Insurance     | -25.00                    | -600.00        |
| <u></u>                    |                          |                     |              |                      |                           |                |
|                            |                          |                     |              |                      |                           |                |
|                            |                          |                     |              |                      |                           |                |
|                            |                          |                     |              |                      |                           |                |
|                            |                          |                     |              |                      |                           |                |
|                            |                          |                     |              |                      |                           |                |
|                            |                          |                     | V            |                      |                           | V              |
|                            | 🔲 Use ti <u>m</u> e data | to create paychecks |              | Employee is cov      | vered by a qualified pens | sion plan      |
|                            |                          |                     |              |                      |                           |                |
|                            |                          |                     |              |                      |                           |                |
|                            |                          |                     |              |                      |                           |                |
|                            |                          |                     |              |                      |                           |                |
| Employee is inactive       |                          |                     |              | ОК                   | Cancel                    | Help           |

- 4. Enter remaining information in the Employment Info and Workers' Comp tabs.
- 5. Click **OK**.

### **Run a Payroll Schedule**

QuickBooks lets you print payroll checks in a batch based on payroll schedules.

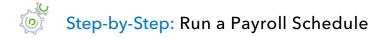

- 1. In the Employee Center, click the **Payroll** tab in the left section.
- 2. In the right section, click the **Pay Employees** tab.
- 3. In the Pay Employees section, choose the **Biweekly** pay schedule.
- 4. Click the **Start Scheduled Payroll** button. (If the Special Paycheck Situation window pops up, click **Continue**.)
- 5. Specify the pay period, check date and bank account from which paychecks will be produced, and if the checks are to be printed or handwritten. If they are handwritten, specify the first check number.

|                                                                                                    |                                      | Emp                                    | loyee Center: Payroll Center |                         |                           | _ 0                   |
|----------------------------------------------------------------------------------------------------|--------------------------------------|----------------------------------------|------------------------------|-------------------------|---------------------------|-----------------------|
| My Payroll Service 🔂 1                                                                                                    | lime Tracking 👶 Payroll Updates 🔳 Pa | ayroll Items 💥 Payroll Setup 🧔 Prefere | nces 🐼 Support 💡 Help        |                         |                           |                       |
| Employees Transactions Payroll                                                                                                    | Pay Emplo Pay Liabilities            | File Form <u>s</u>                     |                              |                         |                           |                       |
| SUBSCRIPTION STATUSES                                                                                                    | Create Paychecks                     |                                        |                              |                         |                           |                       |
|                                                                                                    | PROCESS PAYROLL BY                   | STATUS                                 | PAYROLL SCHEDULE             | PAY PERIOD              | : CHECK D                 | ATE                   |
| Sample Account                                                                                                    | 12/29/20                             | Overdue                                | Biweekly                     | 12/16/2007 - 12/29/2007 | 12/29/20                  | 07                    |
|                                                                                                    | 12/31/20                             | 2 Weeks                                | Monthly                      | 12/01/2025 - 12/31/2025 | 12/31/20                  | 25                    |
| Free Payroll Support                                                                                                    |                                      |                                        |                              |                         |                           |                       |
| Free Payron Support                                                                                                    |                                      |                                        |                              |                         |                           |                       |
|                                                                                                    |                                      |                                        |                              |                         |                           |                       |
|                                                                                                    |                                      |                                        |                              |                         |                           |                       |
|                                                                                                    |                                      |                                        |                              |                         |                           |                       |
| QuickBooks Capital                                                                                                    |                                      |                                        |                              |                         |                           |                       |
| Get business funding when it matters.                                                                                             |                                      |                                        |                              |                         |                           |                       |
|                                                                                                    |                                      |                                        |                              |                         |                           |                       |
| Loan amounts from \$5,000 to \$100,000,<br>with terms from 6 to 12 months. Applying<br>won't affect your credit score in any way. | Payroll Schedules                    |                                        |                              | After-the-Fact Payro    | Start Unscheduled Payroll | Start Scheduled Payro |
| Learn More                                                                                                    | Recent Payrolls                      |                                        |                              |                         |                           |                       |
|                                                                                                    | CHECK DATE                           | ACTION                                 | PAYCHECK COUNT               | GROSS PAY               | NET PAY                   |                       |
| Get started                                                                                                    | 12/15/2025                           | Complete                               | 7                            |                         | 9,692.30                  | 7,648                 |
|                                                                                                    | 12/01/2025                           | Complete                               | 3                            |                         | 4,156.15                  | 3,249                 |
| No origination fees, no prepayment penalties,<br>no hidden charges.                                                               | 11/17/2025                           | Complete                               | 3                            |                         | 4,300.18                  | 3,39                  |
| no madon onargos.                                                                                                    | 11/03/2025                           | Complete                               | 3                            |                         | 4,156.15                  | 3,22                  |
|                                                                                                    | 10/20/2025                           | Complete                               | 3                            |                         | 4,252.17                  | 3,28                  |
|                                                                                                    | 10/06/2025                           | Complete                               | 3                            |                         | 4,156.15                  | 3,22                  |
| To apply on your own, view your                                                                                                   | 09/22/2025                           | Complete                               | 3                            |                         | 4,156.15                  | 3,22                  |
| PPP Average Monthly Payroll Cost                                                                                                  | 09/08/2025                           | Complete                               | 3                            |                         | 4,156.15                  | 3,22                  |
| Report<br>View Report                                                                                                    | 08/25/2025                           | Complete                               | 3                            |                         | 4,300.18                  | 3,310                 |
|                                                                                                    | 08/11/2025                           | Complete                               | 3                            |                         | 4,156.15                  | 3,224                 |
| To determine eligible employee<br>cash compensation for PPP Loan                                                                  | 07/28/2025                           | Complete                               | 3                            |                         | 4,252.17                  | 3,284                 |
| forgiveness                                                                                                    | 07/14/2025                           | Complete                               | 3                            |                         | 4,156.15                  | 3,224                 |
| View Report                                                                                                    | 06/30/2025                           | Complete                               | 3                            |                         | 4,156.15                  | 3,224                 |
|                                                                                                    |                                      | I                                      | I                            |                         | I                         |                       |
|                                                                                                    | Quick Guides                         | Other Activities                       |                              | Reports                 | Supplies & Servic         | 25                    |
|                                                                                                    | Before You Hire                      |                                        | R Add Employee               | Payroll Summary         | Crder Checks              |                       |
|                                                                                                    | A Delote i ou fille                  | ~@                                     | On the cultury of            | ayron ourinnary         | Cruci Criecks             |                       |

6. If you receive another Special Paycheck Situation window, click **Continue**.

7. Select the employees you wish to pay by ensuring there is a checkmark next to their name in the grid.

|                                                                                                    | Enter Pa                                | ayroll Information           |                   | _                          | _ [                      |
|----------------------------------------------------------------------------------------------------|-----------------------------------------|------------------------------|-------------------|----------------------------|--------------------------|
| Enter Payroll<br>Information                                                                                                | Ø                                       | Review & Create<br>Paychecks | $\longrightarrow$ | 3 Print & Dis<br>Paychecks |                          |
| AYROLL INFORMATION                                                                                                    |                                         |                              |                   | How                        | do I pay my employees'   |
| PAYROLL SCHEDULE: Biweekly                                                                                                  | PAY PERIOD ENDS                         | 01/14/2026                   | BANK ACCOUNT      | T 10100 · Ch               | ecking 👻                 |
| EMPLOYEES SELECTED TO PAY: 2                                                                                                | CHECK DATE                              | 12/15/2024                   | BANK ACCOUNT      | T BALANCE:                 | -6,373.33                |
| Print paychecks on check stock                                                                                              | First Cho                               | ~1/2#                        |                   |                            |                          |
| Handwrite & Assign check numbers                                                                                            | First Cher<br>1112                      |                              | playee Name       | -                          | Show/Hida Columns        |
| Handwrite & Assign check numbers       Uncheck All   Open Paycheck D                                                        | 1112                                    | SORT BY Emp                  | ployee Name       |                            | <u>Show/Hide Columns</u> |
| Handwrite & Assign check numbers Uncheck All Open Paycheck D Employee                                                       | 1112                                    | SORT BY Emp                  |                   | VACATION HOU               | -                        |
|                                                                                                    | 1112<br>etail<br>E REGULAR PAY          | SORT BY Emp                  |                   |                            | TOTAL HOURS              |
| Handwrite & Assign check numbers         Uncheck All       Open Paycheck D         Image: Employee       Elizabeth N. Mason | 1112<br>etail<br>: REGULAR PAY<br>80:00 | SORT BY Emp                  |                   |                            | TOTAL HOURS              |

8. Click **Continue**. You may get a warning about one or more paychecks not having an assigned class. Click **OK**.

9. To review all paychecks, click the **Open Paycheck Detail** button or, to review one paycheck, click the employee's name in the grid.

|                                                      |                              | Revie                   | w and Create              | Paychecks         |                   |                         |                      | _ 0        |
|------------------------------------------------------|------------------------------|-------------------------|---------------------------|-------------------|-------------------|-------------------------|----------------------|------------|
|                                                      | Enter Payroll<br>Information | $\longrightarrow$       | Review Payche             | & Create<br>cks   | $\longrightarrow$ | B Print & Payche        | Distribute<br>cks    |            |
| PAYROLL INFORMATION                                  |                              |                         |                           |                   |                   | Ho                      | w do I pay my        | employees? |
| PAYROLL SCHEDULE: BIW                                | reekly                       | PAY PERIOD EN           | IDS 01/14/2               | 026 🔳             | BANK ACCOUN       | 10100 -                 | Checking             | *          |
| NUMBER OF PAYCHECKS:                                 | 2                            | CHECK DATE              | 1 2/1 5/2                 | 024 🔳             | BANK ACCOUN       | T BALANCE:              | -6,                  | ,373.33    |
| Print paychecks on<br>Handwrite & Assign             |                              | <b>Firs</b>             | t Check#                  |                   |                   |                         |                      |            |
|                                                      | n check numbers              |                         |                           |                   |                   |                         |                      |            |
| Handwrite & Assign                                   | n check numbers              |                         |                           | Net Pay           | Employer Taxe     | Contributions           |                      | Direct Dej |
| Handwrite & Assign<br>Open Paycheck Deta<br>Employee | ail                          | 111                     | 2                         | Net Pay<br>938.25 |                   | Contributions<br>121.18 | Total Hours<br>80:00 | Direct De  |
| Open Paycheck Deta                                   | ail<br>Gross Pay             | 111<br>Taxes            | 2<br>Deductions           |                   | 159.30            |                         |                      |            |
| Open Paycheck Deta<br>Employee<br>Elizabeth N. Mason | ail<br>Gross Pay<br>1,180.00 | 111<br>Taxes<br>-216.75 | 2<br>Deductions<br>-25.00 | 938.25            | 159.30            | 121.18                  | 80:00                | A          |
| Open Paycheck Deta<br>Employee                       | ail<br>Gross Pay<br>1,180.00 | 111<br>Taxes<br>-216.75 | 2<br>Deductions<br>-25.00 | 938.25            | 159.30<br>186.30  | 121.18                  | 80:00                |            |

10. If you clicked **Open Paycheck Detail** you are reviewing the paychecks one at a time; click **Save& Next** to review the next paycheck.

|                           |                    |        |                  | Previ      | ew Pa                   | iycheo | :k                |                 |                      |        |                  |                     |
|---------------------------|--------------------|--------|------------------|------------|-------------------------|--------|-------------------|-----------------|----------------------|--------|------------------|---------------------|
| Elizabeth N. Mason        |                    |        |                  |            |                         |        |                   | PAY PEF         | R <u>i</u> OD 01/01/ | 2026   | · 01/14          | 1/2026              |
| Earnings                  |                    |        |                  |            |                         |        | (                 | 🛛 <u>U</u> se D | irect Deposit        | CLAS   | s                |                     |
| ITEM NAME                 | RATE               |        |                  | HOURS      | : wc c                  | ODE    | CUSTOMER:JOB      |                 |                      |        |                  |                     |
| Regular Pay               | *                  |        | 14.75            | 80:00      | 5645                    | -      |                   |                 |                      | SIC    | CK AVAILABLE     | 43:0                |
| Overtime Rate             |                    |        | 22.13            |            | 5645                    |        |                   |                 |                      | VAC    | CATION AVAIL.    | 165:0               |
| Sick Hourly               |                    |        | 14.75            |            | 5645                    |        |                   |                 |                      | SIC    | CK ACCRUED       | 40:00               |
| Vacation Hourly           |                    |        | 14.75            |            | 5645                    |        |                   |                 |                      | VA     | C. ACCRUED       | 6:45                |
|                           |                    |        |                  |            |                         |        |                   |                 | T                    |        | Do not accrue    | sicklyac            |
| TOT                       | ALS                |        | 1,1              | 80.00      | 80                      | 00 hrs | ;                 |                 |                      |        | 20110100000      | 01010100            |
| Other Payroll Items       |                    |        |                  |            |                         | Emp    | loyee Summa       | ry              |                      | How    | / are these item | is calculate        |
| ITEM NAME                 | RATE               |        | QUANTITY         |            |                         | ITEN   | INAME             |                 | AMOUNT               | 1      | YTD              |                     |
| Health Insurance          |                    | -25.00 |                  |            |                         | Reg    | ılar Pay          |                 | 1,18                 | 0.00   |                  | 1,180.00            |
|                           |                    |        |                  |            |                         | Over   | time Rate         |                 |                      | 0.00   |                  | 0.00                |
|                           |                    |        |                  |            |                         | Sick   | Hourly            |                 |                      | 0.00   |                  | 0.00                |
|                           |                    |        |                  |            |                         | Vaca   | tion Hourly       |                 |                      | 0.00   |                  | 0.00                |
|                           |                    |        |                  |            | $\overline{\mathbf{v}}$ | Heal   | th Insurance      |                 | -2                   | 5.00   |                  | -25.00              |
| Company Summary           |                    | Ном    | / are these iten | ns calcula | ted?                    | Medi   | care Employee A   | ddl Tax         |                      | 0.00   |                  | 0.00                |
| ITEM NAME                 | : AMOUNT           | :      | YTD              |            |                         | Fede   | ral Withholding   |                 | -9                   | 7.00   |                  | -97.00              |
| CA - Employee Training Ta | x                  | 0.00   |                  | 0.00       |                         | Soci   | al Security Emplo | vee             | -7                   | 3.16   |                  | -73.16              |
| Social Security Company   |                    | 73.16  |                  | 73.16      |                         |        | care Employee     |                 | -1                   | 7.11   |                  | -17,11              |
| Medicare Company          |                    | 17.11  |                  | 17.11      |                         |        | Withholding       |                 | -1                   | 7.68   |                  | -17.68              |
| Federal Unemployment      |                    | 7.08   |                  | 7.08       | 1                       |        |                   |                 |                      |        |                  |                     |
|                           |                    |        |                  |            | T                       | Che    | ck Amount:        |                 |                      | 938.25 | i                |                     |
| Save & Previous           | ave & <u>N</u> ext | Ì      |                  | Save &     | <u>C</u> lose           |        | Cancel            |                 | Help                 | E      | nter net/Calcu   | ilate <u>o</u> ros: |

11. Once you've reviewed all the paychecks you wish, click **Save & Close** on the paycheck(s) to return to the Review & Create Paychecks window.

### 12. Click Create Paychecks.

| ]                                                                                                    | _                         | Revie             | ew and Creat     | e Paychecks         | _                 |                  |                   | _ 0        |
|----------------------------------------------------------------------------------------------------|---------------------------|-------------------|------------------|---------------------|-------------------|------------------|-------------------|------------|
|                                                                                                    | nter Payroll<br>formation | $\longrightarrow$ | 2 Revie<br>Paycl | w & Create<br>lecks | $\longrightarrow$ | O Print & Payche | Distribute<br>cks |            |
| PAYROLL INFORMATION                                                                                        |                           |                   |                  |                     |                   | Ho               | w do I pay my     | employees? |
| PAYROLL SCHEDULE: Biwee                                                                                    | ekly                      | PAY PERIOD EN     | NDS 01/14        | /2026               | BANK ACCOUN       | т 10100 -        | Checking          | -          |
| NUMBER OF PAYCHECKS:                                                                                       | 2                         | CHECK DATE        | 12/15            | /2024               | BANK ACCOUN       | T BALANCE:       | -6                | ,373.33    |
| <ul> <li>Print paychecks on ch</li> <li>Handwrite &amp; Assign ch</li> <li>Open Paycheck Detail</li> </ul> | heck numbers              | 111               | 2                |                     |                   |                  |                   |            |
| Employee                                                                                                   | Gross Pay                 | Taxes             | Deductions       | Net Pay             | Employer Taxe     |                  |                   | Direct Dej |
| Elizabeth N. Mason                                                                                         | 1,180.00                  | -216.75           | -25.00           |                     |                   | 121.18           | 80:00             | A          |
| Gregg O. Schneider                                                                                         | 1,380.00                  | -266.85           | -12.5(           | ) 1,100.65          | 186.30            | 13.11            | 80:00             |            |
|                                                                                                    | 2,560.00                  | -483.60           | -37.50           | 2,038.90            | 345.60            | 134.29           | 160:00            |            |
| < Back                                                                                                    | 2,500.00                  | -403.00           |                  | sh Later            | 345.00            | 134.28           |                   | Paychecks  |

QuickBooks creates a payroll check for each employee in the chosen payroll schedule for the correct net amount, showing the deductions in the voucher area. QuickBooks confirms you have created the paychecks. You can then choose **Print Paychecks** (or **Print Pay Stubs** if they are going to be handwritten checks).

| Confirmation and Next Steps                                                                  | ×                          |
|----------------------------------------------------------------------------------------------|----------------------------|
|                                                                                              | nt & Distribute<br>ychecks |
| You have successfully created 2 paychecks:<br>2 for printing 0 for direct deposit Learn more |                            |
| Next step:                                                                                   |                            |
| Print your paychecks/stubs, and distribute to employees.                                     |                            |
| Print Paychecks Print Pay Stubs                                                              |                            |
| Do not advance the dates of this payroll schedule in the Payroll Center                      |                            |
|                                                                                              | Close                      |

13. If you don't want to print the paychecks now, click **Close**.

### **View the Paycheck**

QuickBooks records payroll checks in your QuickBooks bank account register (whichever bank account you selected when you started to pay these employees). You can see the check by going to the register and opening it the way you open any transaction in a register, but it is easiest to view employee checks from the Employee Center.

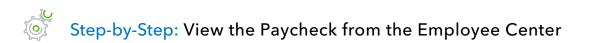

- 1. From the Employees drop-down menu, click Employee Center.
- 2. Click the **Employees** tab in the left section if it isn't already selected.
- 3. Select the name of the employee whose paycheck you want to view.
- 4. You'll see a list of recent paychecks for that employee in the Transactions tab in the right section of the Employee Center. Double-click the paycheck you want to open from the employee's transaction list.

| 3           | _                                              |                         | Pa           | ycheck - Checkin       | g                                       |                   |                                     |
|-------------|------------------------------------------------|-------------------------|--------------|------------------------|-----------------------------------------|-------------------|-------------------------------------|
| Main Re     | eports                                         |                         |              |                        |                                         |                   | 20 🔨                                |
| Find Ne     |                                                | Delete Memorize         | -            | ater<br>Attach<br>File | Select Enter<br>PO Time Clear<br>Splits | Recalculate Batch | Reorder<br>Reminder Order<br>Checks |
| BANK ACCOUN | т <mark>10100 · С</mark>                       | hecking                 | -            | ENDING BA              | LANCE -8,412.23                         |                   |                                     |
|             |                                                |                         |              | N                      | o. 10074                                |                   |                                     |
|             |                                                |                         |              | DAT                    | E 12/15/2025                            |                   |                                     |
| PAY TO THE  |                                                | izabeth N. Mason        |              | •                      | \$ 907.92                               |                   |                                     |
| Nine hund   | dred seven an                                  | d 92/100* * * * * * * * | ****         | *****                  | ****** DOLLARS                          |                   |                                     |
| ADDRESS     | Elizabeth N.<br>29 Cedar Str<br>Middlefield, ( | reet                    |              |                        |                                         |                   |                                     |
| MEMO        |                                                |                         |              |                        |                                         |                   |                                     |
| PAYCHECK S  | SUMMARY                                        |                         |              |                        |                                         |                   |                                     |
| EARNI       | NGS                                            | 1,180.00                | PAY PERIOD   | 12/02/2007 -           | 12/15/2007                              |                   |                                     |
| ADDITI      | IONS                                           | 0.00                    | HOURS WORKED | 80:00                  |                                         |                   |                                     |
| TAXES       |                                                | -247.08                 |              |                        |                                         |                   |                                     |
| DEDUC       | CTIONS                                         | -25.00                  |              | F                      | Paycheck Deta <u>i</u> l                |                   |                                     |
|             |                                                |                         |              | Save & C               | lose Revert                             |                   |                                     |

5. Click Save & Close to close the paycheck.

## Print Paychecks after Leaving Pay Employees Window

You can print paychecks (that were selected as Print paychecks on check stock in the Review and Create Paychecks window rather than Handwrite & Assign check numbers) after creating them while still in the Pay Employees area. However, you do not have to print them at that time. You can close the payroll function and print them at any time.

You print paychecks similarly to other QuickBooks checks. If you use voucher checks, QuickBooks prints the payroll item detail in the voucher area. If you don't use voucher checks, you can print a pay stub to give to your employees.

### Step-by-Step: Print Paychecks after you Exit the Pay Employees Window

- 1. From the File menu, choose **Print Forms**  $\rightarrow$  **Paychecks**.
- 2. Select the bank account that is the source of the paychecks from the Bank Account drop-down.
- 3. In the First Check Number field enter the starting check number from the check stock on which you are printing.
- 4. Make sure there's a checkmark next to all employee names whose paychecks you are going to print, and then click **OK**.

|              |                                                                                             |               | Selec                               | t Paycheck | s to Print |       |                    |                     | × |  |  |
|--------------|---------------------------------------------------------------------------------------------|---------------|-------------------------------------|------------|------------|-------|--------------------|---------------------|---|--|--|
| Ban <u>k</u> | Account                                                                                     | 10100 · Check | ing 👻                               | First Chec | k Number   | 10080 |                    |                     |   |  |  |
|              | Select Paychecks to print, then click OK.<br>There are 2 Paychecks to print for \$2,038.90. |               |                                     |            |            |       |                    |                     |   |  |  |
| 1            | DATE                                                                                        |               | EMPLOYEE                            |            | AMOUNT     |       |                    | ок                  |   |  |  |
| 1            | 12/15/2024<br>12/15/2024                                                                    |               | Elizabeth N. Mas<br>Gregg O. Schnei |            |            |       | 938.25<br>1,100.65 | Cancel<br>Help      |   |  |  |
|              |                                                                                             |               |                                     |            |            |       |                    | Select <u>A</u> ll  |   |  |  |
|              |                                                                                             |               |                                     |            |            |       |                    | Select <u>N</u> one |   |  |  |
| Sho          | w: (                                                                                        | Both          | Paychecks                           | Direction  | ct Deposit |       |                    | Preferences         |   |  |  |
| Com          | pany message                                                                                |               |                                     |            |            |       |                    |                     |   |  |  |

- 5. If desired, enter the text for a company message to appear on all pay stubs.
- 6. Click **Print**.

## Print or Email Pay Stubs after Leaving Pay Employees Window

You can print pay stubs after recording paychecks that are to be handwritten while still in the Pay Employees area. However, you can close the payroll function and print or email them at any time.

Step-by-Step: Print or Email Pay Stubs after You Exit the Pay Employees Window

- 1. From the File menu, choose **Print Forms** → **Pay Stubs**.
- 2. Select the bank account that is the source of the paychecks from the Bank Account drop-down.

|      |                                   |                |                                          | Select Pay Stubs       |       |              |                  |          |     |      | × |
|------|-----------------------------------|----------------|------------------------------------------|------------------------|-------|--------------|------------------|----------|-----|------|---|
| Ban  | <u>k</u> Account                  | 10100 · CI     | necking 🔹                                | Checks Dated           | 12/14 | /2024 🔳      | l thru           | 03/14/20 | )25 |      |   |
|      | ct Pay Stubs, f<br>e are 8 Pay St |                |                                          | Employee All Employees |       |              |                  |          |     |      |   |
| 1    | DATE                              |                | EMPLOYEE                                 | AMOUNT                 |       | Pr           | e <u>v</u> iew   |          |     |      |   |
|      | 12/15/2024                        |                | Dan T. Miller                            | 1,299.6                |       | Se           | lect <u>A</u> ll |          |     |      |   |
| Ĵ    | 12/15/2024<br>12/15/2024          |                | Elizabeth N. Mason<br>Gregg O. Schneider | 907.9                  | -     | Sele         | ect <u>N</u> on  | е        |     |      |   |
| 1    | 12/15/2024                        |                | Dan T. Miller                            | 1,350.1                | 5     |              |                  |          |     |      |   |
|      | 12/15/2024                        |                | Elizabeth N. Mason                       | 932.9                  | 2     |              |                  |          |     |      |   |
|      | 12/15/2024                        |                | Gregg O. Schneider                       | 1,062.1                | 2     | Pre <u>f</u> | erence           | S        |     |      |   |
|      | 12/15/2024                        |                | Gregg O. Schneider                       | 1,062.1                | 2     | Default      | Email            | Text     |     |      |   |
| Sh   | ow:                               | ● <u>B</u> oth | Paychecks                                | Direct Deposit         |       |              |                  |          |     |      |   |
| Corr | npany messag                      | ge to be print | ed on all pay stubs:                     |                        |       |              |                  | _        |     |      |   |
|      |                                   |                |                                          |                        |       |              |                  |          |     |      |   |
|      |                                   |                | Print                                    | <u>E</u> mail          |       |              | (                | lose     |     | Help |   |

3. Specify a date range for listing pay stubs.

- 4. In the Employee drop-down, make sure **All Employees** is selected or, if desired, specify one employee, so you can find the employee(s) for whom you wish to print one or more paystubs.
- 5. Place a checkmark next to the employees' paychecks for which you want to print or email a pay stub.
- 6. If desired, enter the text for a company message to appear on all pay stubs.
- 7. Click **Print** or **Email**. If you chose Email you will see a Paystub Information screen. Click OK. The Password Protection screen appears. Read the information and click **OK**. Follow the prompts to complete any missing employee email addresses.

|   |                                                                                                    | Pass                                      | word Protection                                                                                                    |  |  |  |  |  |  |  |
|---|----------------------------------------------------------------------------------------------------|-------------------------------------------|----------------------------------------------------------------------------------------------------|--|--|--|--|--|--|--|
| 4 | Important<br>QuickBooks requires your employees to enter a password to view their pay stubs<br>when you email them. QuickBooks generates the passwords automatically; each<br>password consists of the first four letters of the employee's last name followed by<br>the last four digits of their Social Security number. |                                           |                                                                                                    |  |  |  |  |  |  |  |
|   | Examples                                                                                                    |                                           |                                                                                                    |  |  |  |  |  |  |  |
|   | Name:                                                                                                    | SSN:                                      | Pay Stub Password:                                                                                                    |  |  |  |  |  |  |  |
|   | Ben Narramore<br>Deb D'Spain<br>Jimmy Wu                                                                                                    | 855-56-4545<br>782-34-3419<br>903-88-7465 | narr4545<br>dspa3419<br>wu7465                                                                                                    |  |  |  |  |  |  |  |
|   | are not included i                                                                                                    | n the password.                           | ntered in lowercase and punctuation characters<br>When a last name has fewer than four<br>s used but no additional characters are added. |  |  |  |  |  |  |  |
|   | You will need to i                                                                                                    | nform each empl                           | oyee of this password requirement.                                                                                                    |  |  |  |  |  |  |  |
|   | Do                                                                                                    | n't Tell me Again                         | <u>о</u> к                                                                                                    |  |  |  |  |  |  |  |

8. You'll see an Email Security window appear. Click **OK**.

### **Pay Payroll Taxes**

If you're about to pay taxes or other liabilities, the Payroll Liabilities Balances report shows how much to pay. Suppose you are ready to make a tax payment and you want to see how much you owe.

Step-by-Step: Create a Payroll Liabilities Report

- 1. From the Reports menu, choose **Employees & Payroll → Payroll Liability Balances**.
- 2. Select This Calendar Year in the Dates cell.
- 3. Click the drop-down menu in the **Show Columns** section at the top of report, then select **Year** (as opposed to **Month**, which was the default displayed when this report first appeared) to change the report display.

| 2             |                       |                                          |                    |                     |               |                     |                  |                      |                                     |   |
|---------------|-----------------------|------------------------------------------|--------------------|---------------------|---------------|---------------------|------------------|----------------------|-------------------------------------|---|
| Custo         | mize Report Comment o | n Report                                 | Share Template     | e Memori <u>z</u> e | Prin <u>t</u> | ▼ E-ma <u>i</u> l ▼ | E <u>x</u> cel ▼ | Hide He <u>a</u> der | Refre <u>s</u> h                    |   |
| <u>D</u> ates | This Calendar Year    | ▼ Fro                                    | om 01/01/2025      | To 12/31/20         | 25 🔳          | Show Colum <u>n</u> | s Year           |                      | <ul> <li>Sort By Default</li> </ul> | - |
| Show          | Filters               |                                          |                    |                     |               |                     |                  |                      |                                     |   |
| 11:04 A       | M                     |                                          |                    | Rock C              | astle (       | Construction        |                  |                      |                                     |   |
| 12/15/2       | 15                    |                                          |                    | Payroll             | _iabil        | ity Balance         | es               |                      |                                     |   |
|               |                       |                                          |                    | -                   |               | December 2025       |                  |                      |                                     |   |
|               |                       |                                          |                    |                     |               |                     | BALA             | NCE :                |                                     |   |
|               |                       |                                          | Payroll Liabilitie | s                   |               |                     |                  |                      |                                     |   |
|               |                       |                                          |                    | d Income Credit     |               | I                   |                  | 0.00                 |                                     |   |
|               |                       |                                          | Federal Withho     | •                   |               |                     |                  | ,364.00              |                                     |   |
|               |                       |                                          | Medicare Empl      | -                   |               |                     |                  | 200.81               |                                     |   |
|               |                       |                                          | Social Security    |                     |               |                     |                  | 858.60               |                                     |   |
|               |                       |                                          | Federal Unemp      | -                   |               |                     |                  | 100.00               |                                     |   |
|               |                       |                                          | Medicare Com       | -                   |               |                     |                  | 200.81               |                                     |   |
|               |                       |                                          | Social Security    |                     |               |                     |                  | 858.60               |                                     |   |
|               |                       |                                          | CA - Withholdin    | -                   |               |                     |                  | 299.19               |                                     |   |
|               |                       |                                          | CA - Disability E  |                     |               |                     |                  | 48.13                |                                     |   |
|               |                       |                                          | CA - Unemploy      |                     |               |                     |                  | 100.00               |                                     |   |
|               |                       |                                          | CA - Employee      | -                   |               |                     |                  | 10.00                |                                     |   |
|               |                       | Health Insurance<br>Workers Compensation |                    |                     |               |                     |                  | ,214.31              |                                     |   |
|               |                       |                                          |                    |                     |               | _                   | ·                |                      |                                     |   |
|               |                       |                                          | Total Payroll Lia  | Dillues             |               |                     | 5                | ,404.45              |                                     |   |

#### 4. Close the report.

## Write a Check for Payroll Taxes

When it's time to deposit payroll taxes with your deposit institution, use the Liability Check window to fill out a special type of QuickBooks check for this purpose.

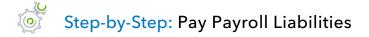

- From the Employees drop-down menu, choose Payroll Taxes and Liabilities → Create Custom Liability Payments.
- 2. In the From and Through fields, enter the date range for which you are paying the liabilities.

|            |                                                                                                    | Sele | ct Date Ran | ige For Liabilit | ies    | _             |            | × |
|------------|----------------------------------------------------------------------------------------------------|------|-------------|------------------|--------|---------------|------------|---|
| Tip: Basey | ate range for the payour dates on the contract of the contract of the contract |      | -           | -                | our pa | y period date | S.         |   |
| Dates      | Custom                                                                                                    | •    | From        | 12/01/2025       |        | Through       | 12/31/2025 |   |
|            |                                                                                                    |      |             | ОК               |        | Cancel        | Help       |   |

- 3. Click **OK**.
- 4. Complete the information in the Pay Liabilities window to mirror the payment you making:
  - Ensure the proper Bank Account is selected
  - Enter the proper Check Date
  - Place **checkmarks** next to the liabilities you wish to pay; normally, you'd select all liabilities that are for one Payable To name

| 5. | Make sure <b>Review liability check to enter expenses/penalties</b> is selected, then click <b>Create</b> . |  |
|----|----------------------------------------------------------------------------------------------------|--|
|----|----------------------------------------------------------------------------------------------------|--|

| ✓ T    | o be printe <u>d</u>         | Review            | liability check to enter | ר      |            |           | Create            |
|--------|------------------------------|-------------------|--------------------------|--------|------------|-----------|-------------------|
| Bani   | k Account                    | expension         | es/penalties             |        |            |           | Cancel            |
| _      | 00 · Checking 🔹              | Create<br>reviewi | liability check without  |        |            | Pavroll L | iabilities Report |
| Che    | ck Date                      | reviewi           | ng                       |        |            |           |                   |
| 01/0   | 05/2026                      | SHOW PAYR         | OLL LIABILITIES          |        |            |           | Help              |
| Sort E | By Payable To 👻              | Dates             | Custom                   | ➡ From | 12/01/2025 | Through   | 12/31/2025        |
|        | PAYROLL ITEM                 | : PAYABLE         | 10                       |        | BALANCE    | E AMT. TO | D DAV             |
|        | Health Insurance             | PATABLE           | 10                       |        | 150        |           | 0.00              |
| ~      | CA - Disability Employee     | Employm           | ient Development Depa    | rtment |            | .33       | 65.33             |
| ~      | CA-Employee Training Tax     |                   | ient Development Depa    |        | 10         | .00       | 10.00             |
| ~      | CA- Unemployment Company     | Employm           | ent Development Depa     | rtment | 100        | .00       | 100.00            |
| ~      | CA - Withholding             | Employm           | ent Development Depa     | rtment | 303        | .19       | 303.19            |
|        | Advance Earned Income Credit | Great Sta         | tewide Bank              |        | 0          | .00       | 0.00              |
|        | Federal Unemployment         | Great Sta         | tewide Bank              |        | 100        | .00       | 0.00              |
|        | Federal Withholding          | Great Sta         | tewide Bank              |        | 1,372      | 2.00      | 0.00              |
|        | Medicare Company             | Great Sta         | tewide Bank              |        | 200        | 0.81 0.   |                   |
|        | Medicare Employee            | Great Sta         | tewide Bank              |        | 200        | .81       | 0.00              |
|        | Social Security Company      | Great Sta         | tewide Bank              |        | 858        | .60       | 0.00              |
|        | Social Security Employee     | Great Sta         | tewide Bank              |        | 858        | .60       | 0.00              |
|        | Workers Compensation         | State Fur         | d                        |        | 1,214      | .31       | 0.00              |
|        |                              |                   |                          |        |            |           |                   |
|        |                              |                   |                          |        |            |           |                   |
|        |                              |                   |                          |        |            |           |                   |
|        |                              |                   |                          |        |            |           |                   |
|        |                              |                   |                          |        |            |           |                   |
|        |                              |                   |                          |        | 5,433      | .65       | 478.52            |

Write a Check for Payroll Taxes

#### Lesson 12 –Payroll with QuickBooks

|                                                                                                    |                                                                           |               |                                 |               | Lia     | bility Ch   |         | scking  |          |                   |       | _                   |     | _  | _ | _ | - |
|----------------------------------------------------------------------------------------------------|---------------------------------------------------------------------------|---------------|---------------------------------|---------------|---------|-------------|---------|---------|----------|-------------------|-------|---------------------|-----|----|---|---|---|
| lain Reports                                                                                                    |                                                                           |               |                                 |               |         |             |         |         |          |                   |       |                     |     |    |   |   |   |
|                                                                                                    | Create a Cop                                                              | Print         | <ul> <li>Print Later</li> </ul> | Attao<br>File | h Sele  | ect Ente    | r Cle   | ear Rec | alculate | Batch<br>Transact | n I   | Reorder<br>teminder | Ord | er |   |   |   |
| K ACCOUNT                                                                                                    | cking                                                                     | •             |                                 | ENDING I      | BALANCE | -11         | 1,736.9 | 6       |          |                   |       |                     |     |    |   |   |   |
|                                                                                                    |                                                                           |               |                                 |               | NO. TO  | 1/1/ IN S   |         |         |          |                   |       |                     |     |    |   |   |   |
|                                                                                                    |                                                                           | SV13/1        | NYSKI                           |               | DATE 01 |             |         |         |          |                   |       |                     |     |    |   |   |   |
| PAY TO THE ORDER OF GI                                                                                                    | eat Statewide Bank                                                        |               |                                 | •             | \$ 4,7  | 791.59      |         |         |          |                   |       |                     |     |    |   |   |   |
| Four thousand seven hur                                                                                                    | dred ninety-one and                                                       | 59/100* * * * |                                 | *****         | ******  | * * * * DOL | LARS    |         |          |                   |       |                     |     |    |   |   |   |
| ADDRESS                                                                                                    |                                                                           |               |                                 |               |         | A           |         |         |          |                   |       |                     |     |    |   |   |   |
| Great Statewide Bank<br>P.O. Box 522                                                                                                    |                                                                           |               |                                 |               |         |             |         |         |          |                   |       |                     |     |    |   |   |   |
| Bayshore CA 94326                                                                                                    |                                                                           |               |                                 |               |         |             |         |         |          |                   |       |                     |     |    |   |   |   |
|                                                                                                    |                                                                           |               |                                 |               |         |             |         |         |          |                   |       |                     |     |    |   |   |   |
| мемо 00-7904153                                                                                                    |                                                                           |               |                                 | 1/2024        | 12      | 2/31/2024   |         |         |          |                   |       |                     |     |    |   |   |   |
| MEMO 00-7904153                                                                                                    | \$0.00 Payroll Liab                                                       |               | eriod 01/0<br>4,791.59          | 1/2024        | • 12    | 2/31/2024   |         |         |          |                   | CLASS |                     |     |    |   |   |   |
| MEMO 00-7904153<br>penses<br>PAYROLL ITEM                                                                                                    |                                                                           | lities \$     |                                 | 1/2024        | . 12    | 2/31/2024   |         |         |          |                   | CLASS | 6                   |     |    |   |   |   |
| MEMO 00-7904153 penses PAYROLL ITEM                                                                                                    | AMOUNT                                                                    | lities \$     |                                 | 1/2024        | . 12    | 2/31/2024   |         |         |          |                   | CLASS | 5                   |     |    |   |   |   |
| MEMO 00-7904153<br>penses<br>PAYROLL ITEM E<br>Advance Earned Incom<br>Federal Unemployment                                                                                              | AMOUNT 0.00                                                               | lities \$     |                                 | 1/2024        | - 12    | 2/31/2024   |         |         |          |                   | CLASS | 3                   |     |    |   |   |   |
| MEMO 00-7904153 penses PAYROLL ITEM E ederal Unemployment ederal Withholding                                                                                                    | AMOUNT 0.00<br>106.75                                                     | lities \$     |                                 | 1/2024        | . 12    | 2/31/2024   |         |         |          |                   | CLASS | 5                   |     |    |   |   |   |
| MEMO 00-7904153<br>penses<br>PAYROLL ITEM I<br>Federal Unemployment<br>Federal Withholding<br>Medicare Company                                                                           | AMOUNT 0.00<br>106.75<br>1,758.00                                         | lities \$     |                                 | 1/2024        | . 12    | 2/31/2024   |         |         |          |                   | CLASS | 3                   |     |    |   |   |   |
| MEMO 00-7904153                                                                                                    | AMOUNT 0.00<br>106.75<br>1,758.00<br>277.38                               | lities \$     |                                 | 1/2024        | . 12    | 2/31/2024   |         |         |          |                   | CLASS | ð                   |     |    |   |   |   |
| MEMO 00-7904153<br>penses<br>PAYROLL ITEM E<br>Advance Earned Incom<br>Federal Unemployment<br>Federal Unemployment<br>Gedicare Company<br>Medicare Company<br>Medicare Employee         | AMOUNT<br>0.00<br>106.75<br>1,758.00<br>277.38<br>277.38                  | lities \$     |                                 | 1/2024        | . 12    | 2/31/2024   |         |         |          |                   | CLASS | 5                   |     |    |   |   |   |
| MEMO 00-7904153 ppenses PAYROLL ITEM E Advance Earned Incom Federal Unemployment Federal Withholding Medicare Employee Medicare Employee Ad Social Security Company                      | AMOUNT 0.000<br>106.75<br>1,758.00<br>277.38<br>277.38<br>0.00            | lities \$     |                                 | 1/2024        | . 12    | 2/31/2024   |         |         |          |                   | CLASS | 5                   |     |    |   |   |   |
| MEMO 00-7904153 ppenses PAYROLL ITEM E Advance Earned Incom Federal Unemployment Federal Withholding Medicare Employee Medicare Employee Ad Social Security Company                      | AMOUNT 0.00<br>106.75<br>1,758.00<br>277.38<br>277.38<br>0.00<br>1,186.04 | lities \$     |                                 | 1/2024        | . 12    | 2/31/2024   |         |         |          |                   | CLASS | ŝ                   |     |    |   |   |   |
| MEMO 00-7904153<br>rpenses<br>PAYROLL (TEM E<br>Advance Earned Incom.,<br>Federal Unemployment<br>Federal Withholding<br>Medicare Company<br>Medicare Employee<br>Medicare Employee Ad., | AMOUNT 0.00<br>106.75<br>1,758.00<br>277.38<br>277.38<br>0.00<br>1,186.04 | lities \$     |                                 | 1/2024        | . 12    | 2/31/2024   |         |         |          |                   | CLASS | ŝ                   |     |    |   |   |   |
| MEMO 00-7904153 ppenses PAYROLL ITEM E Advance Earned Incom Federal Unemployment Federal Withholding Medicare Employee Medicare Employee Ad Social Security Company                      | AMOUNT 0.00<br>106.75<br>1,758.00<br>277.38<br>277.38<br>0.00<br>1,186.04 | lities \$     |                                 | 1/2024        | . 12    | 2/31/2024   |         |         |          |                   | CLASS | \$                  |     |    |   |   |   |
| MEMO 00-7904153 ppenses PAYROLL ITEM E Advance Earned Incom Federal Unemployment Federal Withholding Medicare Employee Medicare Employee Ad Social Security Company                      | AMOUNT 0.00<br>106.75<br>1,758.00<br>277.38<br>277.38<br>0.00<br>1,186.04 | lities \$     |                                 | 1/2024        | . 12    | 2/31/2024   |         |         |          |                   | CLASS | 3                   |     |    |   |   |   |

Lesson 12 –Payroll with QuickBooks

|                                                                       | Liability Check - Checking             | _ 🗆 ×           |
|-----------------------------------------------------------------------|----------------------------------------|-----------------|
| Main Reports                                                          |                                        | × 20            |
| Find New Save Delete Save Memorize                                    |                                        | Order<br>Checks |
| BANK ACCOUNT 10100 · Checking                                         | ▼ ENDING BALANCE -8,890.75             |                 |
| PAY TO THE ORDER OF Employment Develop                                | NO. TO PRINT<br>DATE 01/05/2026        |                 |
| Four hundred seventy-eight and 52/100* * *                            | ************************************** |                 |
| ADDRESS                                                               | <u>A</u>                               |                 |
| Employment Development Depa<br>P.O. Box 123456<br>Sacramento CA 94280 | PERIOD 12/01/2025  - 12/31/2025        |                 |
| мемо 987-6543-2                                                       |                                        |                 |
| Expenses \$0.00 Payroll Li                                            | iabilities \$478.52                    |                 |
| PAYROLL ITEM AMOUNT                                                   | : MEMO : CLASS                         |                 |
| CA-Disability Employee 65.33                                          | 3                                      |                 |
| CA-Employee Training 10.00                                            |                                        |                 |
| CA- Unemployment Co 100.00                                            |                                        |                 |
| CA-Withholding 303.19                                                 |                                        |                 |
|                                                                       |                                        |                 |
|                                                                       | V                                      |                 |
|                                                                       | Save & Close Revert                    |                 |

QuickBooks will create one liability check per institution.

6. Click **Save & Close** to record the check.

### **Payroll with QuickBooks – Review Questions**

- 1. What is required for QuickBooks to calculate payroll in a real company file?
- 2. Which two accounts are typically linked to payroll items?
  - a. \_\_\_\_\_
  - b. \_\_\_\_\_
- 3. Which of the following are QuickBooks payroll item types?
  - a. Wage
  - b. Addition
  - c. Deduction
  - d. All of the above
- 4. What report would you run to determine how much you owe in payroll taxes?
- 5. What QuickBooks feature would you use to make setting up payroll easier when a number of employees have the same hourly wage, pay period and base deductions?
  - a. Tax tables
  - b. Employee defaults
  - c. Payroll items
  - d. Assisted payroll
- 6. True or false: Payroll schedules are required to run payroll in QuickBooks.
  - a. True
  - b. False

- 7. Payroll schedules help you do which of the following?
  - a. Group employees with the same pay frequency
  - b. Write bonus checks
  - c. Prepare termination checks
  - d. Pay payroll tax liabilities

## **Review Activities**

Use Rock Castle Construction (sample product-based company) to do these activities:

- 1. Add a salaried employee to the Employee Center. Enter the employee's personal information, federal and state tax information, and at least one additional paycheck deduction. Assign the employee to the monthly payroll schedule.
- 2. Run the monthly payroll schedule and process a paycheck for the new employee. View the check in QuickBooks. Open at least one payroll liability account register to see how the paycheck changes the account's balance.
- 3. Select one of the Payroll Expense accounts from the Chart of Accounts. Create a QuickReport for that expense account.

### **Answers to Review Questions**

1. What is required for QuickBooks to calculate payroll in a real company file?

A subscription to a QuickBooks payroll service

- 2. Which two accounts are typically linked to payroll items?
  - a. Payroll Liabilities
  - b. Payroll Expenses
- 3. Which of the following are QuickBooks payroll item types?
  - a. Wage
  - b. Addition
  - c. Deduction
  - d. 🗸 All of the above
- 4. What report would you run to determine how much you owe in payroll taxes? *Payroll Liabilities Balances*
- 5. What QuickBooks feature would you use to make setting up payroll easier when a number of employees have the same hourly wage, pay period and base deductions?
  - a. Tax tables
  - b. ✓ Employee defaults
  - c. Payroll items
  - d. Assisted payroll
- 6. True or false: Payroll schedules are required to run payroll in QuickBooks.
  - a. True
  - b. ✓ False. You do not need payroll schedules to run payroll. You can run payroll without them by running Unscheduled Payroll or paying an employee a termination check.

- 7. Payroll schedules help you do which of the following?
  - a.  $\checkmark$  Group employees with the same pay frequency
  - b. Write bonus checks
  - c. Prepare termination checks
  - d. Pay payroll tax liabilities